# **AUSTRALIAN WHITE SUFFOLK ASSOCIATION WebManager** Instruction Manual

# **APPENDIX A QUICK GUIDE**

# **Update Member Contact Details**

- Click on **Your Details** to view
- Scroll down to bottom of page and click on Edit details
- Make any changes and then **Confirm Changes**

#### **Update Stud Details**

- Click on **Stud Manager**
- Click on Stud Details
- Scroll down to the bottom of the page and click on I want to edit the stud details
- Make any changes and then **Confirm Changes**

#### **Register a Ram**

*\*NOTE: only the Breeder of the Ram can Register it.* 

- Click on **Stud Manager**
- Click on Ram Registration
- Click on **START REGISTRATION**
- Work through Steps 1 to 4 then **Submit Registration**

# **Transfer a Ram**

*\*\* NOTE: Ram must be Registered before a transfer can be done* 

- Click on **Stud Manager**
- Click on **Ram Transfer**
- Work through Steps 1 to 3 then **Submit Transfer**

#### **Semen Transfer**

- Click on **Stud Manager**:
- Click on **Semen Transfer**
- Work through Steps 1 to 3 then Submit Transfer

# **Embryo Transfer**

- Click on **Stud Manager**:
- Click on **Embryos Transfer**
- Work through Steps 1 to 3 then **Submit Transfer**

#### **Transfer of Ewes and/or Lambs**

- Click on **Stud Manager**:
- Click on **Ewes&Lambs Transfer**
- Work through Steps 1 to 3 then **Submit Transfer**

# **Search & Find a Member, Stud or Ram**

- Click on Search & Find and select what search you wish to do
- Use the various criteria to find what you are looking for
- Click on column heading to sort
- Use fields at top of columns to filter out selected data

#### **Change your Password**

• Click on **Your Details** and **Change my Password** 

#### **Check your outstanding invoices**

- If your Shopping Cart button is red, there are items in yoru cart that need to be processed at the Checkout
- If your Shopping Cart History button is red, you have invoices that have not been marked as paid by the secretariat – ensure that you pay ASAP.

#### **Print an Invoice**

- Click on **Shopping Cart or Shopping Cart History**
- Search for the invoice you are looking for
- Click on the green link text and the invoice will open in a new window
- Click on the printer symbol or File Print this will vary depending on what browser you are using.

# **Forgot your Password?**

Click on **Forgot Your Password** and type in your Login name

- this is usually the first 2 letters of your first name, full stop, then surname eg Jane Doe = ja.doe Your password will be

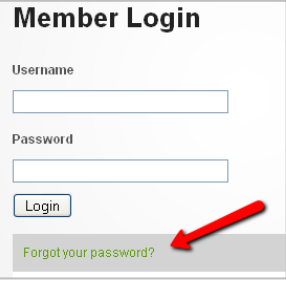

emailed to you – *AS LONG AS YOU HAVE A CORRECT EMAIL ADDRESS IN THE SYSTEM*

# **When you have finished a session, please make sure you click on the**

# Shopping Cart

 **button to proceed to the Checkout and print a Tax Invoice.**